## VVLink

## 視訊會議系統簡易操作指南

目錄

- 壹、 操作步驟
- 貳、 視訊會議功能介紹
- 參、 實例介紹

壹、 操作步驟

- 一、以遙控器打開右邊投影機
- 二、以遙控器打開攝影機(Speed Dome or PTZ Camera)
- 三、打開電腦主機
- 四、輸入帳號及密碼
- 五、登入及退出
	- 1、用戶端安裝完成後桌面上出現"WLink" B快捷圖示,按滑鼠左鍵

**兩下 》快捷圖示啓動程式。** 

 $2 \cdot$ 登入對話框,輸入用戶名 $(2001)$ 、密碼 $(****)$ ,接"Enter" 鍵或按"登入" 按鈕即可登入 如圖1-1

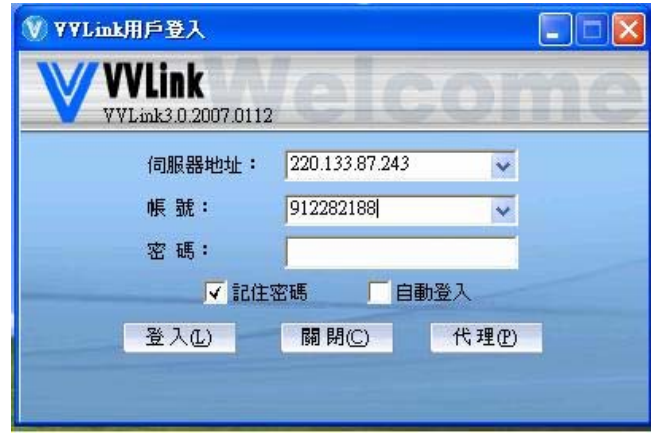

圖1-1

3、退出視訊會議系統時,點按VVLink系統選單欄"文件"之"登出" 或"退出"如圖1-2

 $\overline{\phantom{a}}$ 

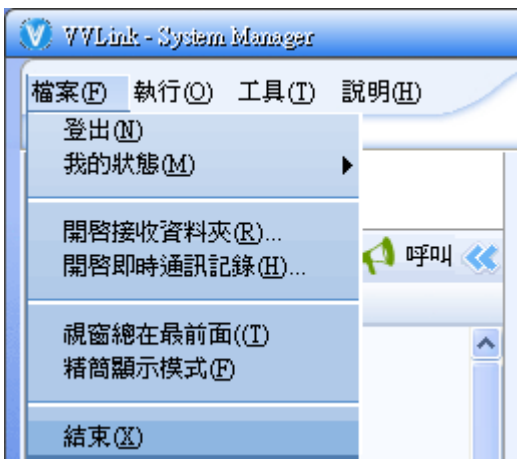

圖1-2

- 貳、 視訊會議功能介紹
	- 1、 參加會議

(1)點按VVLink畫面中"視訊會議"按鈕 如圖2-1

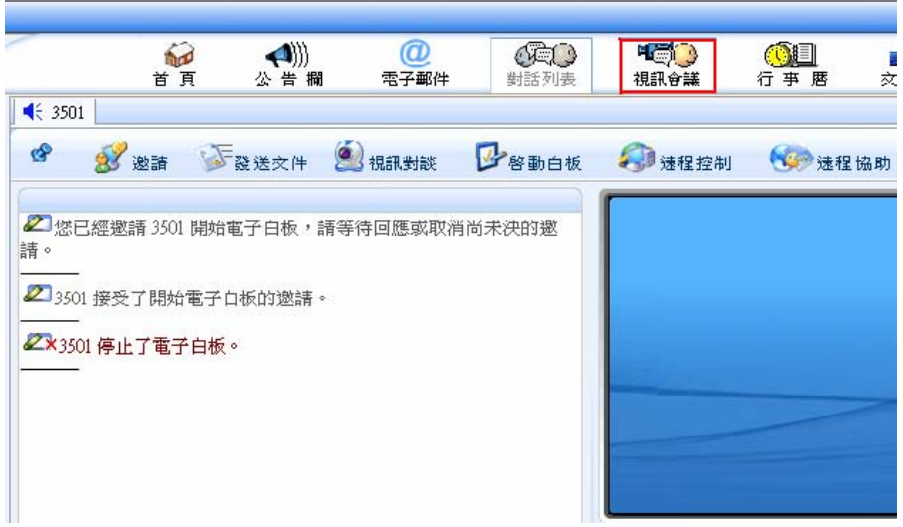

圖2-1

(2)開啟會議列表,選擇「xx電子會議室」按"進入"按鈕,便可參 加會議,如圖2-2

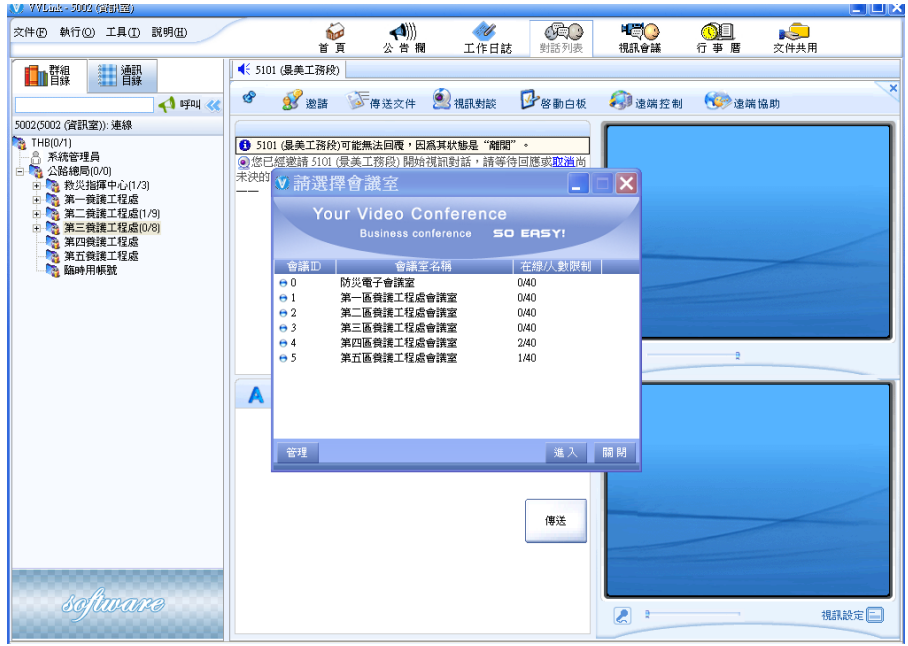

圖2-2

2、視訊會議面板(如圖2-3)功能介紹

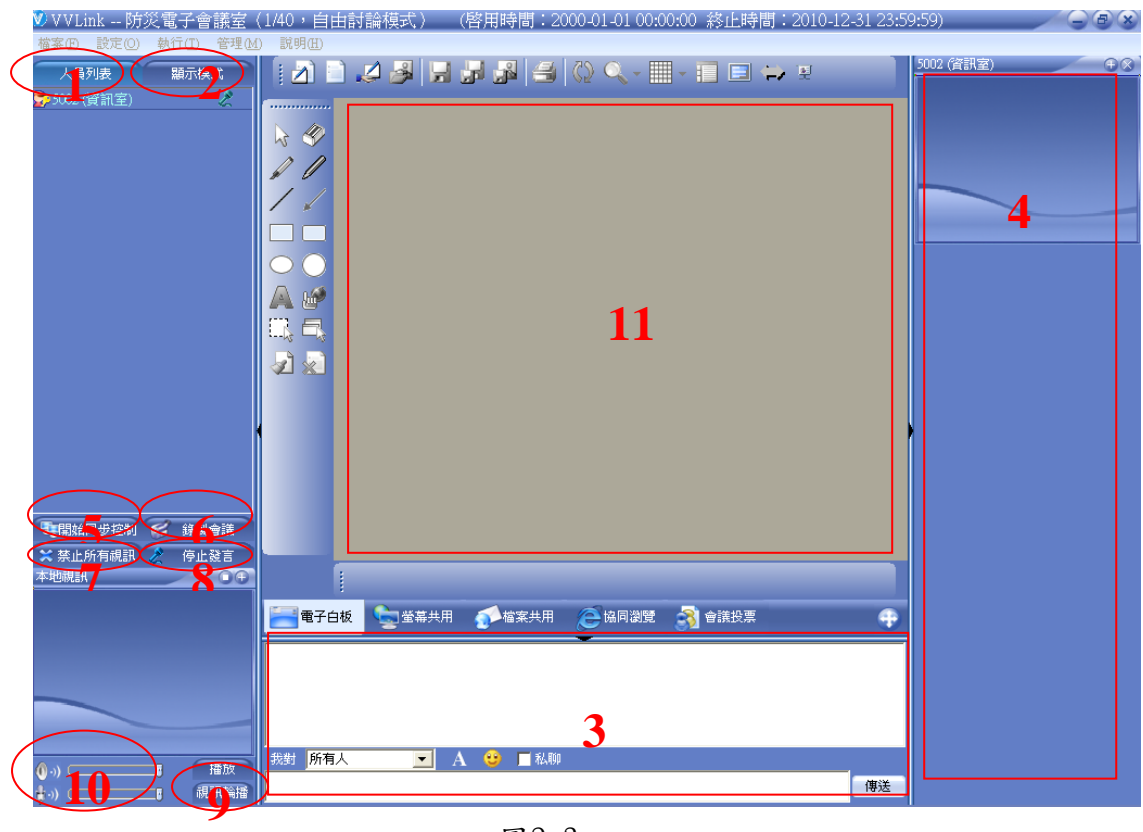

(1)人員列表

顯示會議室內與會人員圖示,通過圖示可以區別主席和一般與會人 員,麥克風圖示即表明此人可以發言,如果此與會人員有攝影鏡頭 裝置,將顯示攝影鏡頭圖示 如圖2-4,如圖2-5。

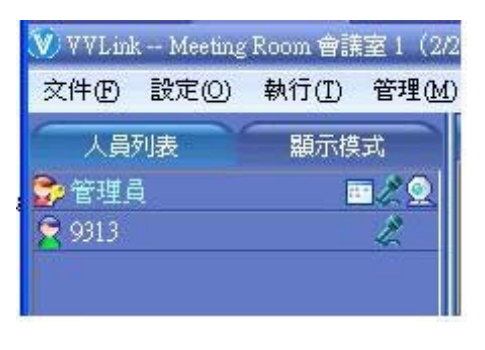

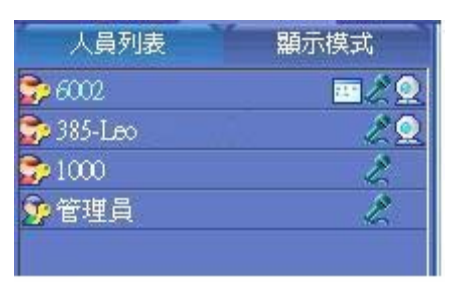

圖2-4

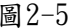

- (2)顯示模式
	- a. 調整顯示模式,切換到其他更多的分格如圖2-6。

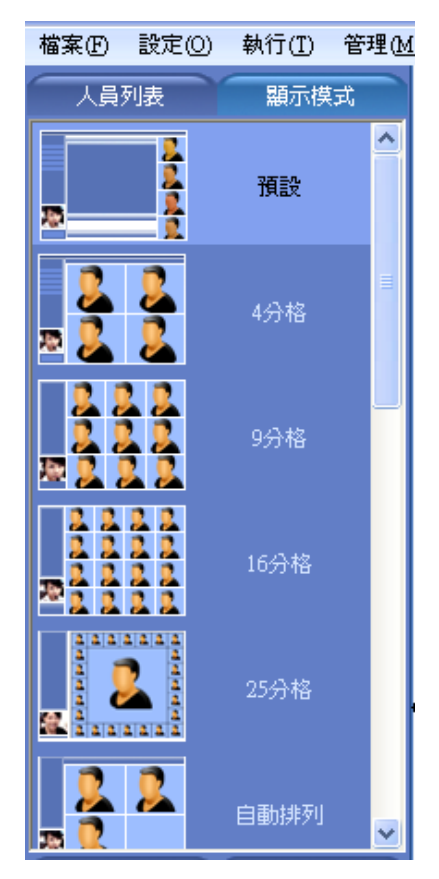

圖2-6

b.通過點按各種分格,改變當前顯示模式,包括預定設定、4、9、16、

©2008 音視達科技有限公司 版權所有 翻印必究

25分格,自動排列和4、6、9、13、16、25分格和全螢幕模式如圖 2-7。

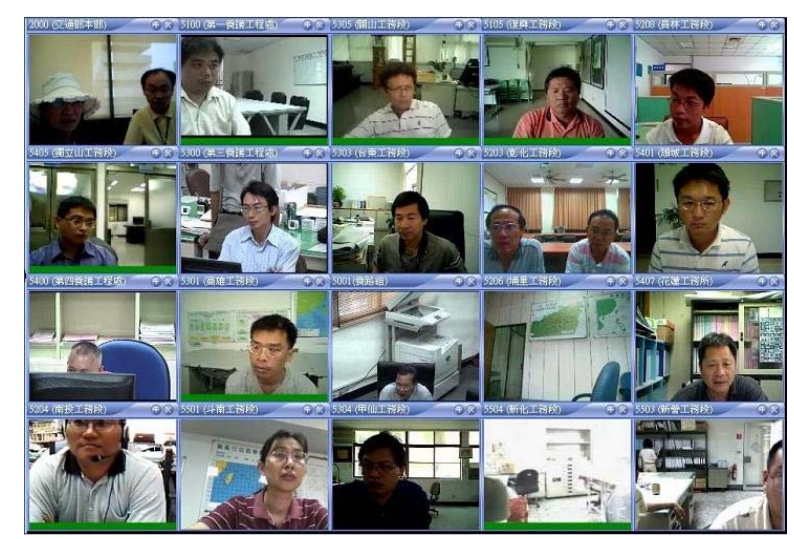

圖2-7

(3)文字通訊

參與會者可在此欄域進行文字通訊,可以對所有人發言,也可僅對某 一人發言,還可以點對點私聊如圖2-8

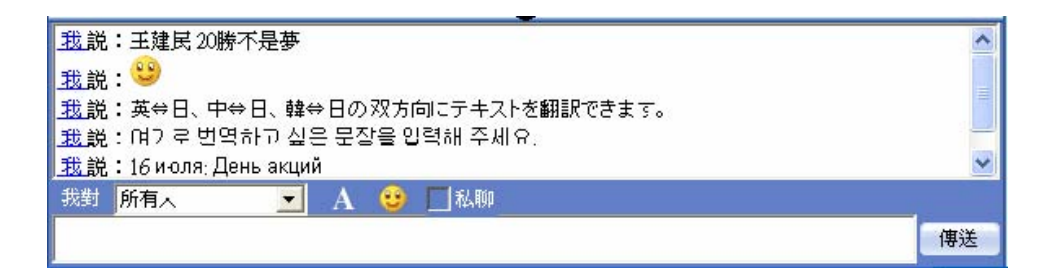

如圖2-8

(4)與會者視訊:進入會議室後,主席的視訊會自動顯示在視訊會議畫 面的右側如圖2-9

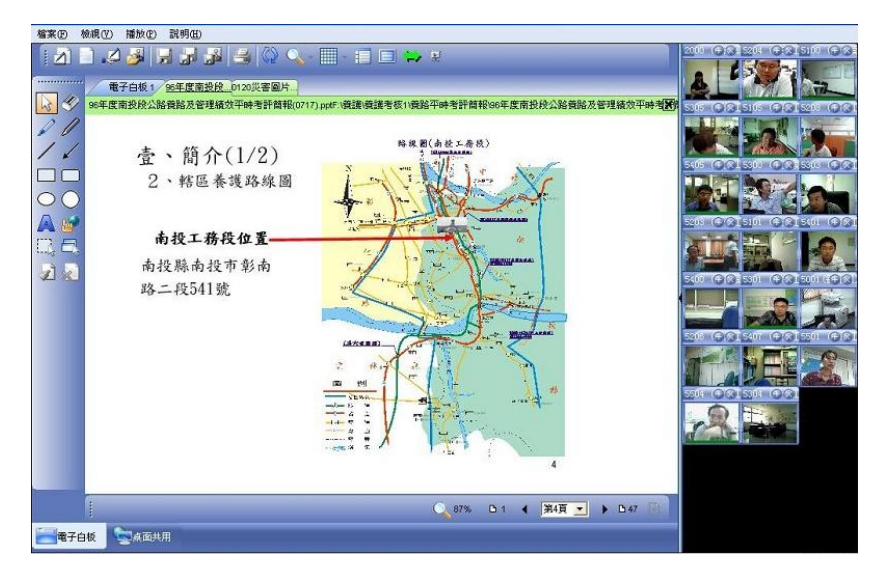

圖2-9

(5)開始同步控制

點按"開始同步控制"按鈕後,與會人員的會議室的畫面就隨著你 的切換操作而切換,比如現在把畫面切換到其他分格的時候,所有 的與會者都會跟著你的畫面切換到相對應的分格畫面,電腦白板 中,如果你切換到哪個頁面,所有與會者也會開啟同樣的頁面 如 圖2-10

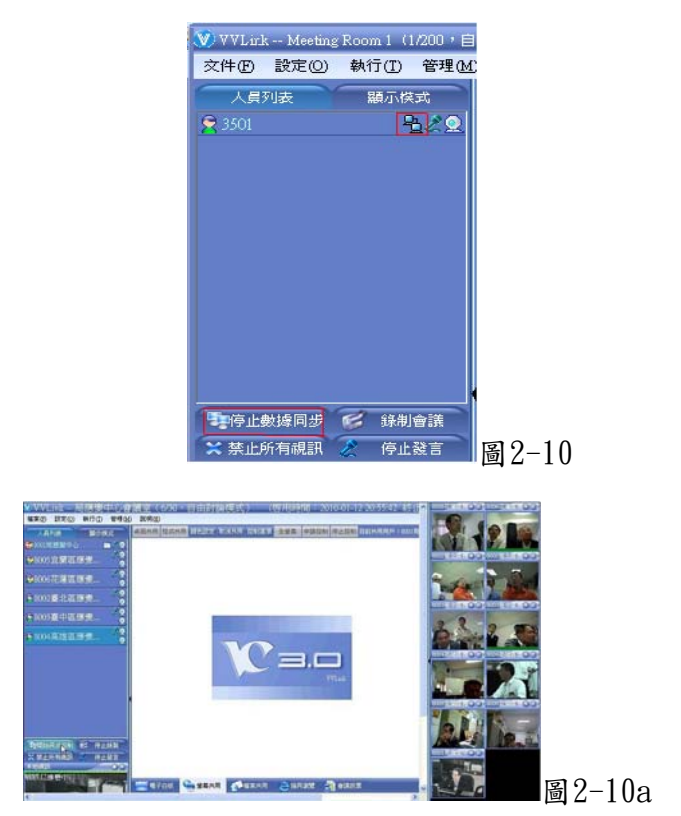

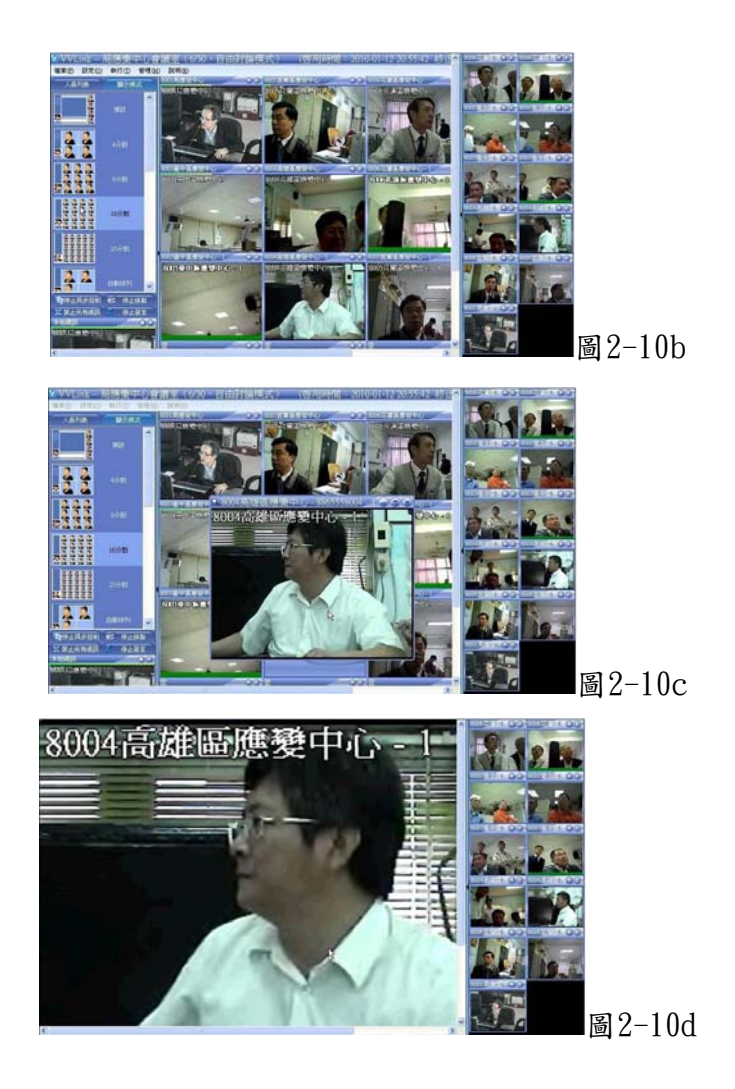

- (6)錄製會議:錄製會議中進行的影音。
- (7)禁止所有視訊:當使用人過多時,因考慮頻寬問題而使用此功能,將 只有聲音而沒有影像,一般不常使用。
- (8)停止發言:為控制會議室秩序所設計,一般當在自由討論模式下,點 按"停止發言"按鈕即停止發言;當在管理員管控模式下,點按"申 請發言"按鈕申請發言的時候,在人員列表中暱稱後邊會有個舉手申 請發言的圖2-11

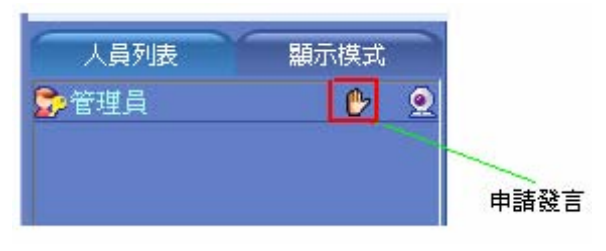

圖2-11

(9)視訊輪播:循環地觀看會議室有攝影裝置的成員,進入視訊會議畫面, 點按"視訊輪播"按鈕,然後調整視訊輪播的時間間隔,本地的視訊 視窗便可以隨著時間的變換而切換到其他非主席成員的人員視訊。

- (10)喇叭及麥克風:記得要打開,並調至最大,麥克風或喇叭關掉時會 出現一禁制符號,請以滑鼠點一下即可打開。
- (11)電子白板:包括新增、儲存、共用文檔、列印等常用功能,新增點 開啟後會在白板中建立一個這個文件名的白板,與會人員可同步顯 示。在電子白板內可使用輔助工具辦理繪圖、輸入文字等功能。
- 參、 實例介紹
	- 一、如何辦理簡報

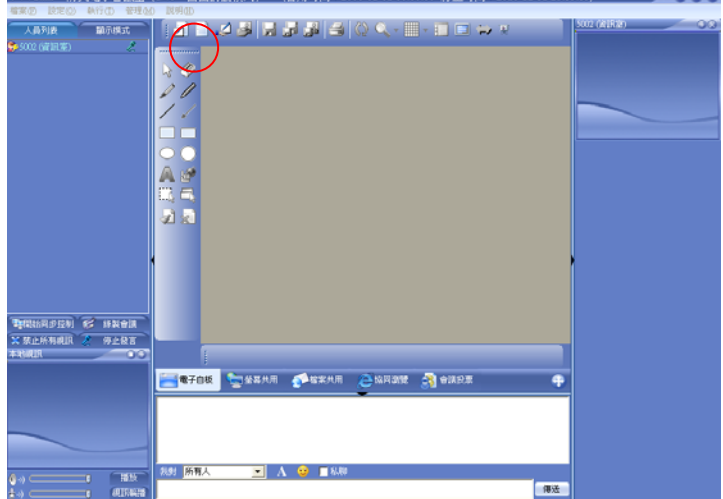

1.進入電子會議室,點選「共用檔案」如圖3-1

圖3-1 進入電子會議室

2.選擇要簡報之資料檔如圖3-2

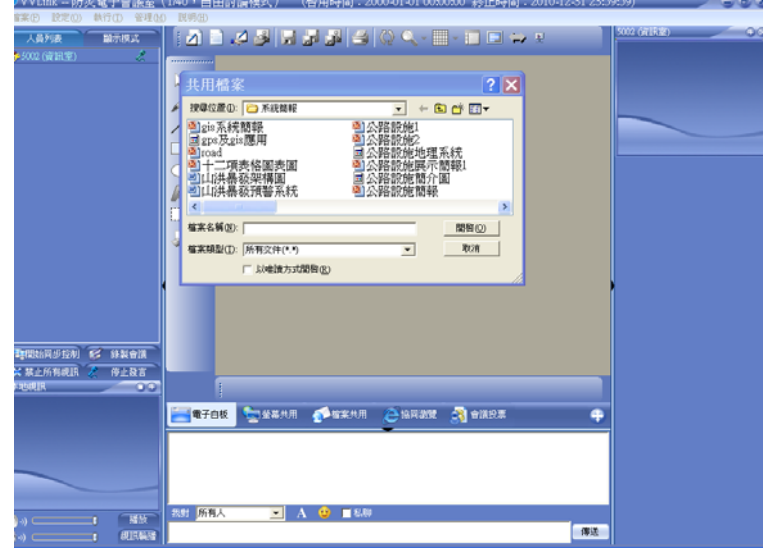

圖3-2 選擇簡報之資料檔

3.「開啟」所要簡報之檔案如圖3-3

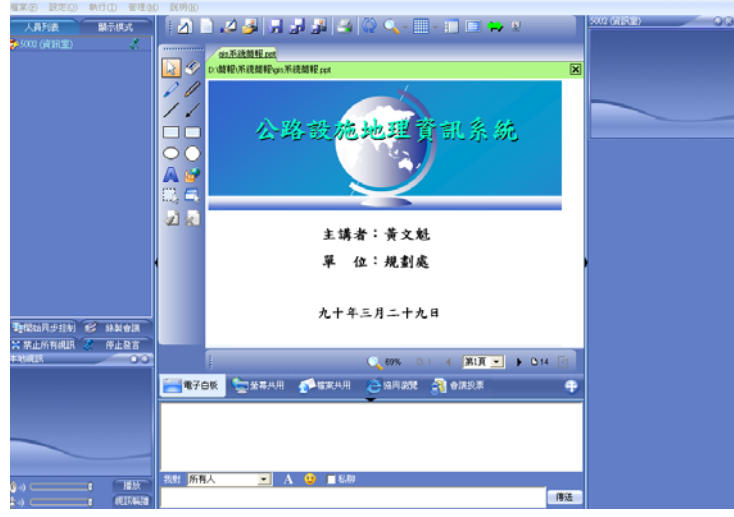

圖3-3 簡報之檔案

4.開始同步控制:簡報單位為使遠端連線之單位能同步來看簡報,一 定要取得此控制權如圖3-4。

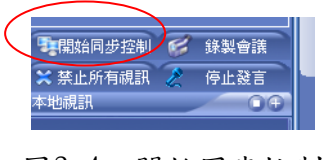

圖3-4 開始同步控制

5.全螢幕控制:為使遠端連線之單位能清楚看到簡報內容,簡報單位 以全螢幕來控制如圖3-5及3-6。

©2008 音視達科技有限公司 版權所有 翻印必究

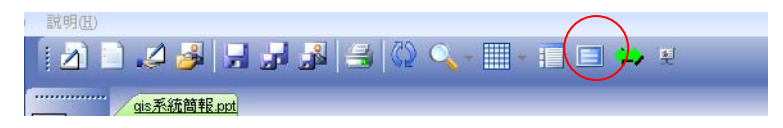

圖3-5 全螢幕控制

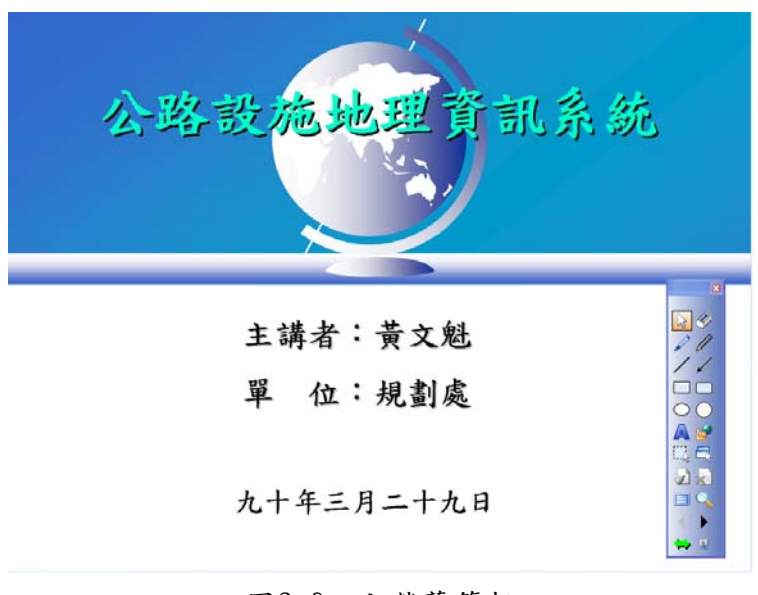

圖3-6 全螢幕簡報

6、工具使用:如圖3-7,利用輔助工具讓簡報更生動,簡報換頁亦在 此操作。

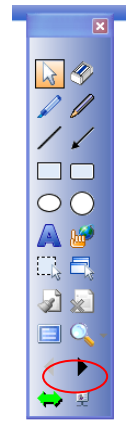

圖3-7 輔助工具

7.簡報結束後,請桉"ESC"將全螢幕恢復為原來白板畫面,及按"停 止同步控制"回復控制權,讓其他單位使用。

二、如何於電子會議室傳輸檔案

1.選擇"檔案共用"後再選擇"共用"如圖4-1

©2008 音視達科技有限公司 版權所有 翻印必究

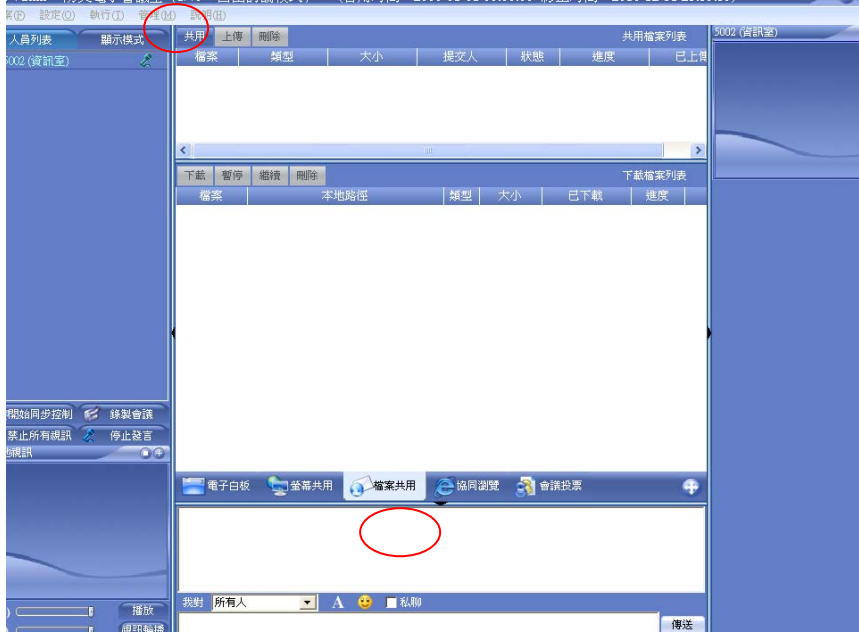

圖4-1 檔案共用

2.選擇要上傳之檔案按"開啟"如圖4-2

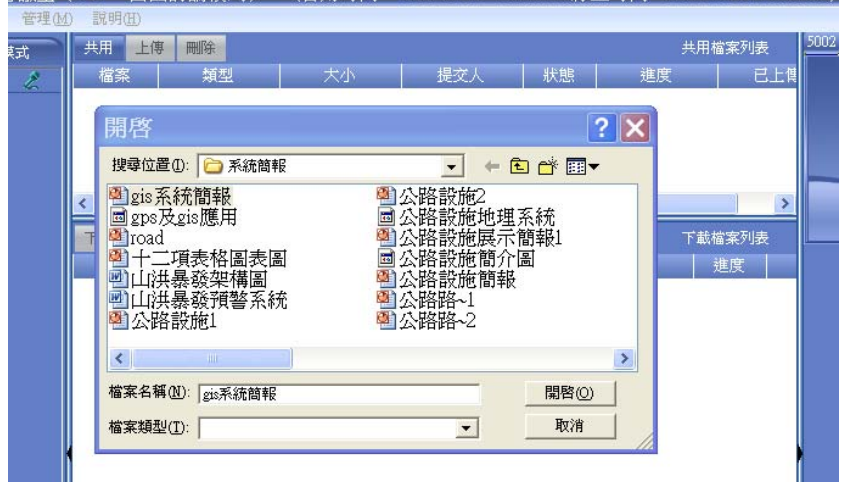

圖4-2 選擇要上傳之檔案

3. 點選擇此文件,然後點按上傳按鈕即可如圖4-3

| 類型<br>檔案       | 大小    | 提交人          | 狀態 | 進度  | 已上课    |
|----------------|-------|--------------|----|-----|--------|
| gis系統 ppt      | 445KB | 5002 (資訊 未上傳 |    |     |        |
| $\leftarrow$   |       | Ш            |    |     |        |
| 磁错<br>響停<br>下载 | 冊除    |              |    |     | 下載檔案列表 |
| 檔案             | 本地路徑  | 類型           | 大小 | 已下载 | 進度     |
|                |       |              |    |     |        |
|                |       |              |    |     |        |
|                |       |              |    |     |        |
|                |       |              |    |     |        |

圖4-3

4. 下載文件時先選擇所要下載的文件,然後點按"下載"按鈕即可 如圖4-4

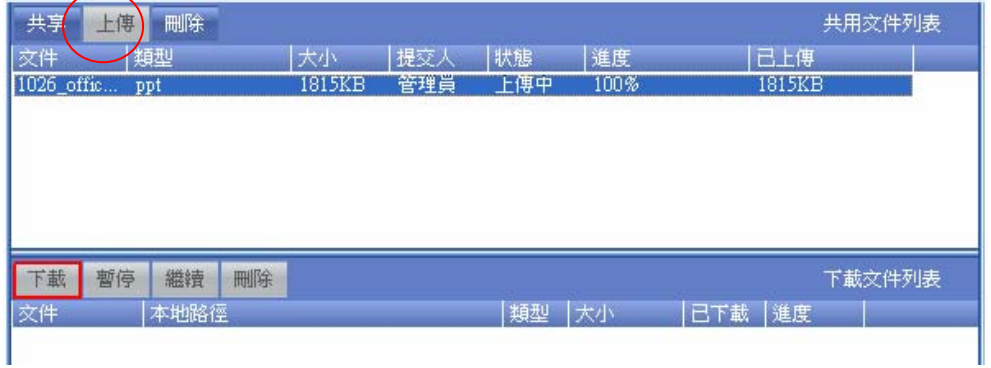

圖4-4

5. 如果要取消共用, 選擇您想要取消共用的文件, 然後點按"刪除" 按鈕完成 如圖4-5

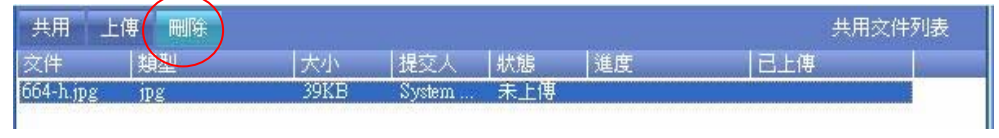

如圖4-5

- 三、如何錄製視訊會議影像
	- 1. 錄製會議:點按"錄製會議"按鈕 如圖5-1, 進行會議室視訊錄 製,然後開始儲存將要錄製的視訊文件,點按"儲存"彈出對話框 選擇儲存路徑進行儲存 如圖5-2

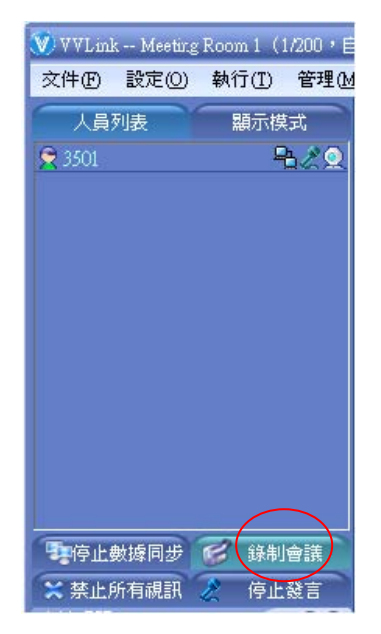

圖5-1

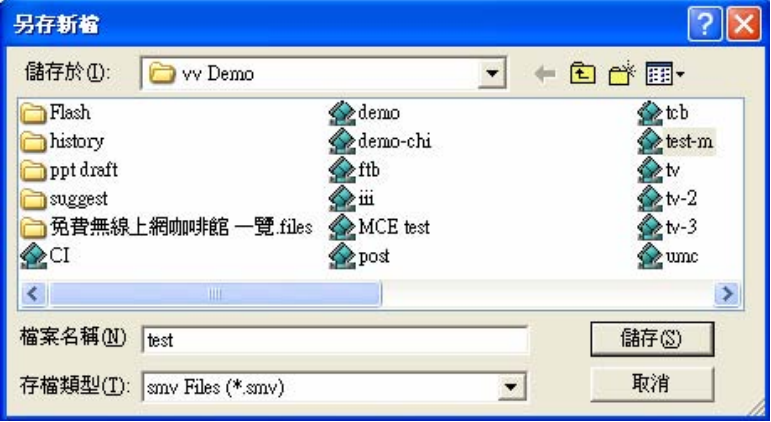

圖5-2

2.停止錄製後儲存將會生成一個smv格式的影片文件 如圖5-3

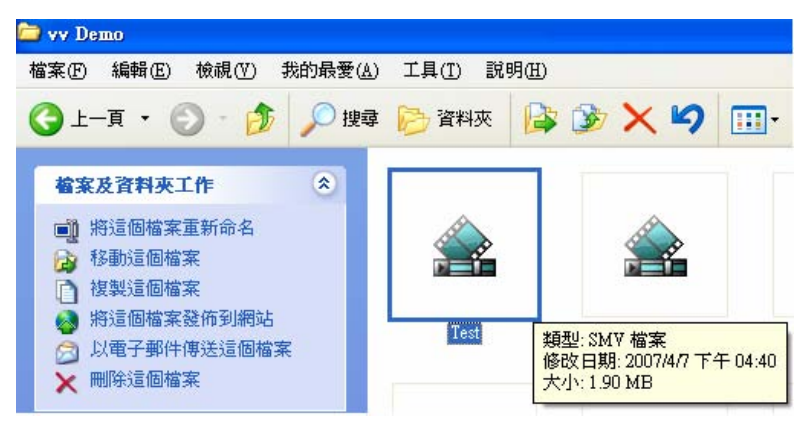

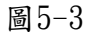

3.點選「播放」後再選擇儲存之檔案即可播放。

四、網頁協同瀏覽

1.進入會議室點按"協同瀏覽"按鈕 如圖6-1

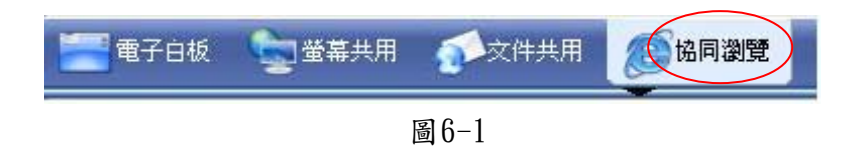

2.會議室的人員可以一起瀏覽網頁,和正常的瀏覽器操作一樣輸入網 址 如圖6-2

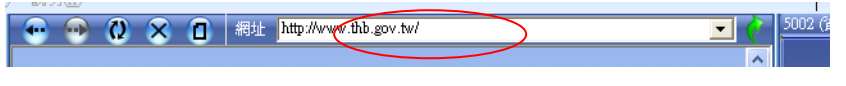

圖6-2

3.可以和與會者共同瀏覽網頁如圖6-3

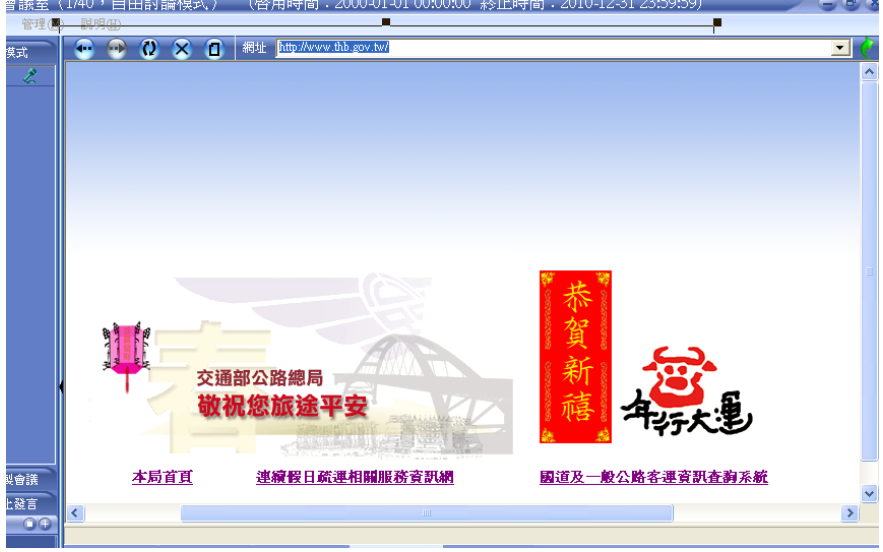

圖6-3

注意事項:其他功能不清楚者,請勿隨意更動,以免造成系統無法上線。